# **□**ognify

# Setup Guide

### OnGuard Ocularis Video Add-on

| Document Identification           |                               |  |
|-----------------------------------|-------------------------------|--|
| Product Name: OnGuard Integration |                               |  |
| Release Version:                  | Ocularis 6.0                  |  |
| Distribution Status:              | Approved for Customer Release |  |
| Issue Date:                       | December 2020                 |  |

#### PROPRIETARY AND CONFIDENTIAL INFORMATION

Information herein is proprietary information and trade secrets of Qognify Ltd. This document and the information therein, are the exclusive properties of Qognify Ltd., and shall not be disclosed, in whole or in part, to any third party or utilized for any purpose other than the express purpose for which it has been provided.

# Document Approval

| Role     | Name               | Title       | Date       |
|----------|--------------------|-------------|------------|
| Author   | Valerii Kharchenko | QA Engineer | 12/04/2020 |
| Reviewer |                    |             |            |
| Approval |                    |             |            |

# Revision History

| Version | Status      | Author             | Date          |
|---------|-------------|--------------------|---------------|
| 0.0     | For Release | Valerii Kharchenko | December 2020 |

# Contents

| 1 | Introdu  | uction                                                | 1  |
|---|----------|-------------------------------------------------------|----|
|   | 1.1      | Who Should Read This Guide                            |    |
| 2 | Overvi   | iew                                                   | 2  |
|   | 2.1      | Supported Versions                                    |    |
|   | 2.2      | Project Deliverables Identification                   |    |
|   | 2.3      | Operating System Support                              |    |
|   | 2.4      | Software Prerequisites                                |    |
|   | 2.5      | Hardware Specification for Server and Client Machines |    |
| 3 | Installa | lation and Configuration                              | 3  |
|   | 3.1      | Video Add-on Installation and Configuration           |    |
|   | 3.       | 3.1.1 Installing the Video Add-on                     | 3  |
|   | 3.2      | Logging                                               |    |
|   | 3.3      | Ocularis Configuration                                |    |
|   | 3.4      | OnGuard configuration                                 | 1  |
| 4 | Suppo    | orted Functionality                                   | 13 |
| 5 | Using t  | the Video Add-on                                      | 14 |
|   | 5.1      | Adding Ocularis recorder to OnGuard                   | 14 |
|   | 5.2      | Viewing Video in VideoViewer/Alarm Monitoring         | 17 |
|   | 5.       | 5.2.1 Viewing Live Video                              | 17 |
|   | 5.       | 5.2.2 Taking a Snapshot                               | 18 |
|   | 5.       | 5.2.3 Playing Back Recorded Video                     | 18 |
|   | 5.3      | Switching between PTZ presets                         | 20 |
|   | 5.4      | Video Tours                                           | 22 |
| 6 | Note s   | and Known Limitations                                 | 23 |

# **List of Tables**

| Table 2-1: Supported Versions                                                                                                    | 2  |
|----------------------------------------------------------------------------------------------------|----|
| Table 2-2: Project Deliverable Identification                                                                                                    | 2  |
| Table 4-1: Supported Video Operations                                                                                                    |    |
| Table 1 1. Supported vides operations in initial initial initi |    |
|                                                                                                    |    |
|                                                                                                    |    |
| List of Figures                                                                                                    |    |
| List of Figures                                                                                                    |    |
|                                                                                                    |    |
| Figure 3-1: Add-On Requirement Screen                                                                                                    |    |
| Figure 3-2: Setup Type Screen                                                                                                    |    |
| Figure 3-3: Installation Completed Screen                                                                                                    |    |
| Figure 3-4: Verify That Needed Services Are Installed On Ocularis Recorder                                                                                                    |    |
| Figure 3-5: Assigning IP To Gateway (SGS) and Transcoding Services                                                                                                    |    |
| Figure 3-6 Verifying SGS module settings                                                                                                    |    |
| Figure 3-7 Verifying Transcoding module settings                                                                                                    |    |
| Figure 3-8: Finding Devices                                                                                                    |    |
| Figure 3-9: Adding Devices                                                                                                    |    |
| Figure 3-10: PTZ Camera Icon                                                                                                    |    |
| Figure 3-11: Using Control to Create PTZ Preset                                                                                                    |    |
| Figure 3-12: Entering Name of Preset                                                                                                    |    |
| Figure 3-13: Using a PTZ Preset in OC Client                                                                                                    |    |
| Figure 3-14 Verifying OnGuard license option                                                                                                    |    |
| Figure 5-1: Configuring Recorder                                                                                                    |    |
| Figure 5-2: Selecting Import From Recorder Option                                                                                                    |    |
| Figure 5-3: Selecting Cameras for Import                                                                                                    |    |
| Figure 5-4: View Live Video                                                                                                    |    |
| Figure 5-5: Taking a Snapshot                                                                                                    |    |
| Figure 5-6: Switching to Playback Mode                                                                                                    |    |
| Figure 5-7: Setting Time Range for Playback                                                                                                    |    |
| Figure 5-8: Activating PTZ Control                                                                                                    | 20 |
| Figure 5-9: Checking the List of Presets                                                                                                    |    |
| Figure 5-10: Going to Preset                                                                                                    |    |
| Figure 5-11: Starting of Video Tour                                                                                                    | 22 |
|                                                                                                    |    |

### 1 Introduction

This document includes all information needed to understand, install and use the OnGuard Ocularis Video Add-on, which is the integration interface between OnGuard 7.6 and Ocularis 6.0.

#### 1.1 Who Should Read This Guide

The information and procedures described in this document are for use by qualified Ocularis system administrators and professional services engineers.

#### 2 Overview

The integration of Ocularis provides users with video capabilities in the OnGuard system, including:

- Showing live video
- Showing recorded video
- Capturing images (snapshots) of live/recorded video

#### 2.1 Supported Versions

The supported versions required for this integration are listed in the following table.

**Table 2-1: Supported Versions** 

| Integration Components | Versions |
|------------------------|----------|
| OnGuard                | 7.6      |
| Ocularis               | 6.0      |

#### 2.2 Project Deliverables Identification

The project deliverable identification of this integration is presented in the following table.

Table 2-2: Project Deliverable Identification

| Component                                    | Name                     | Version\Comments |
|----------------------------------------------|--------------------------|------------------|
| 7.6 Accessory Add-On for<br>Qognify-Ocularis | Add-on installation file | 1.0.3.0          |

#### 2.3 Operating System Support

The add-on supports the same Operating Systems as defined in the OnGuard documentation.

#### 2.4 Software Prerequisites

The OnGuard Ocularis installation requires:

- .NET Framework 4.6.2
- VLC player 3.0.8 (32 bit)

### 2.5 Hardware Specification for Server and Client Machines

The following specification is recommended for a machine running the Add-on's client.

The minimum hardware requirements for an OnGuard server and client are sufficient for a machine running the Add-on on the server side.

For information about OnGuard minimum hardware requirements, see the OnGuard documentation.

## 3 Installation and Configuration

The following is the flow for installing and configuring the OnGuard Ocularis integration:

- 1. Install and configure the Ocularis system
- 2. Install and configure the OnGuard system
- 3. Install and configure the OnGuard Ocularis Video Add-on

#### 3.1 Video Add-on Installation and Configuration

#### 3.1.1 Installing the Video Add-on

- To install the Video Add-on:
  - 1. On each OnGuard 7.6 machine (client and server), run the 7.6 Accessory Add-On for Ocularis.msi file, as an administrator user.

NOTE: Either log in as an Administrator user, or right-click the setup file and select **Run as administrator**.

The Add-on requirement screen opens.

Figure 3-1: Add-On Requirement Screen

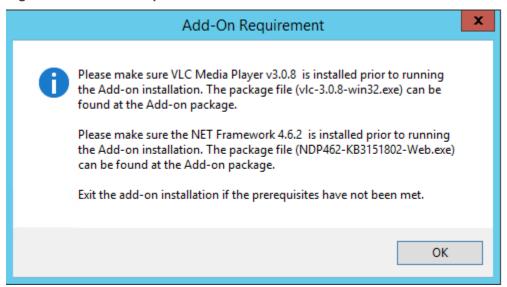

2. If prerequisites installed, click **OK** and continue installation.

Otherwise click **OK** then **Cancel** installation and install the missing prerequisites.

Figure 3-2: Setup Type Screen

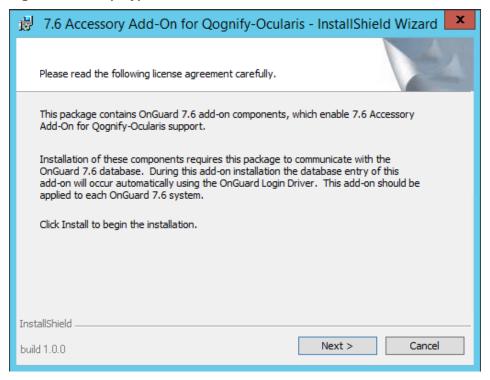

- 3. Click **Next.** The destination folder where the Add-on should be installed is determined automatically by the setup program.
- 4. Wait until the Completed screen displays and then click Finish.

Figure 3-3: Installation Completed Screen

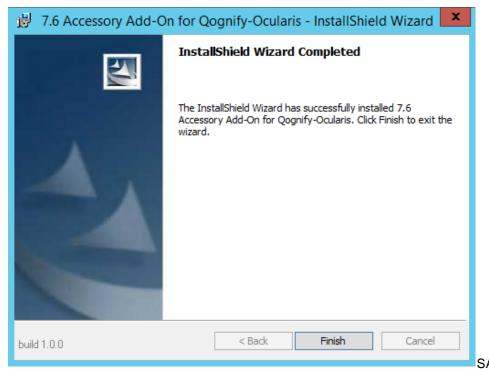

#### 3.2 Logging

Log files, which the Add-on creates after first launch, can be found in the default OnGuard folder: C:\Program Files (x86)\OnGuard.

The Add-on creates two log files:

- OcularisSGSTranslator.log
- CayugaWrapper.log

#### 3.3 Ocularis Configuration

**CAUTION:** 

We do not recommend to install Ocularis Recorder on the same machine with OnGuard Server or Client. It may lead to significant additional memory usage during several live/playback video streaming in Alarm Monitoring/Video Viewer applications.

After installation, do the following:

1. Make sure that GatewayService and TranscodingService have been installed on the Ocularis machine. This is mandatory for Add-on work.

During installation of the Ocularis these services should be located in Server components section, as shown below.

Figure 3-4: Verify That Needed Services Are Installed On Ocularis Recorder

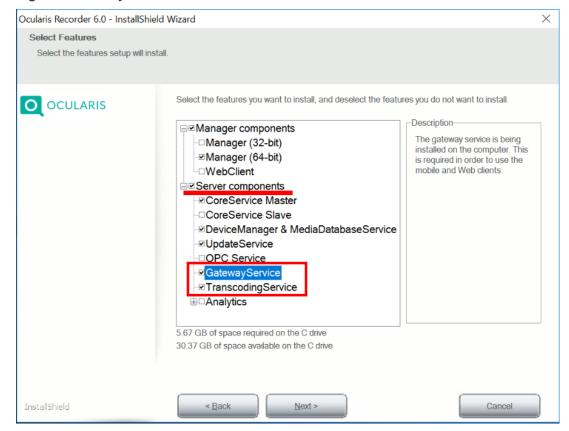

2. Open Administration VA Application and assign an IP to Gateway and Transcoding modules (IP of Ocularis machine).

Figure 3-5: Assigning IP To Gateway (SGS) and Transcoding Services

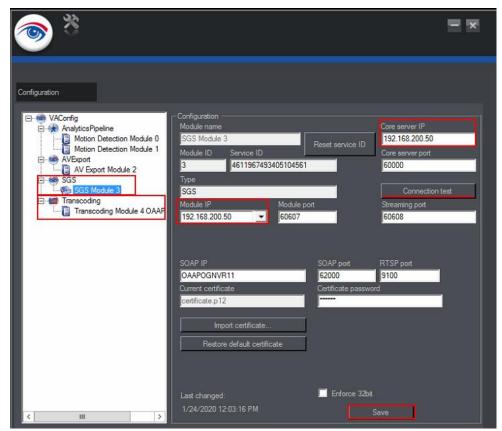

- 3. Verify that SGS and Transcoding modules configured correctly
- ▶ To check the configuration of SGS and Transcoding modules:
  - 1. Open **OC Recorder Manager** application and switch to Configuration Mode.
  - 2. Under Company menu on the right side select Server
  - 3. In Server service at the bottom right select SGS Module
  - 4. In opened **General** settings menu verify that **Activated** check-box marked and SOAP/REST port is set to **62000**

Figure 3-6 Verifying SGS module settings

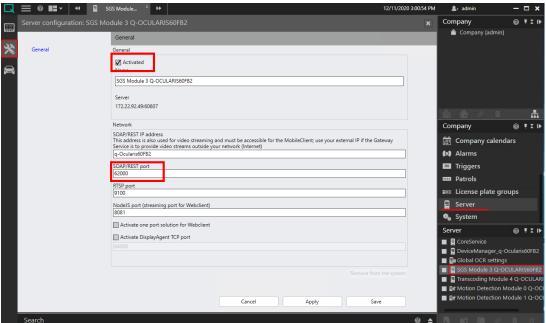

- 5. Once checked, click Apply and Save
- 6. Then select Transcoding Module from Server menu
- 7. In its General settings verify <u>mark\_check-box</u> Assigned Device Manager server.

Figure 3-7 Verifying Transcoding module settings

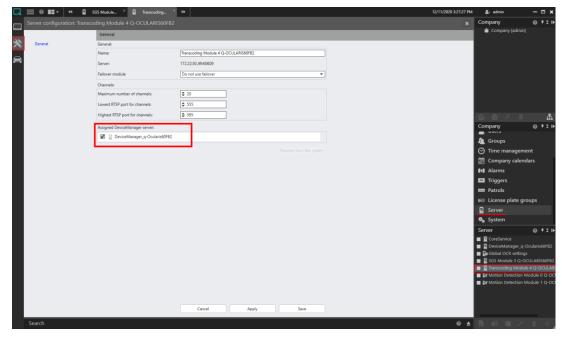

8. Once marked, click Apply and Save

- 4. Add cameras to the Ocularis Recorder.
- To add cameras:
  - 1. Open **OC Recorder Manager** application and switch to Configuration Mode.
  - 2. Click the **Find devices** option.

Figure 3-8: Finding Devices

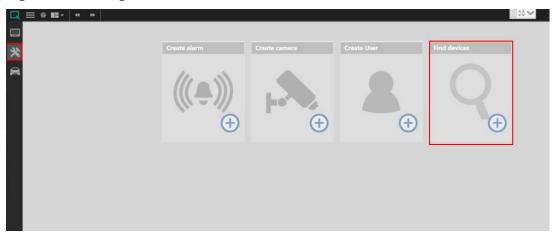

NOTE: If you see a pop-up message that SSDPSRV Discovery service is not started, it is better to start in order to find more cameras.

Open Services and start it:

| SQL Server VSS Writer          | Provides th | Running | Automatic | Local Syste   |
|--------------------------------|-------------|---------|-----------|---------------|
| SSDP Discovery                 | Discovers n | Running | Automatic | Local Service |
| Still Image Acquisition Events | Launches a  |         | Manual    | Local Syste   |

3. When the list of devices appears, select the required devices and then click Add.

Figure 3-9: Adding Devices

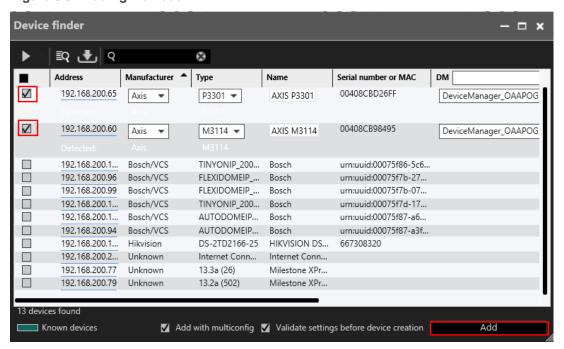

Once cameras been added, it is possible to configure PTZ presets.

- To configure Presets for PTZ cameras:
  - 1. From camera list, at the bottom right, select a PTZ camera. PTZ cameras have the special icon shown below. Click it.

Figure 3-10: PTZ Camera Icon

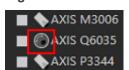

The Camera configuration window opens for the selected camera.

- 2. In the Camera configuration window, under Video Streams select Camera Positions.
- 3. Using the PTZ control, rotate the camera to the required position.

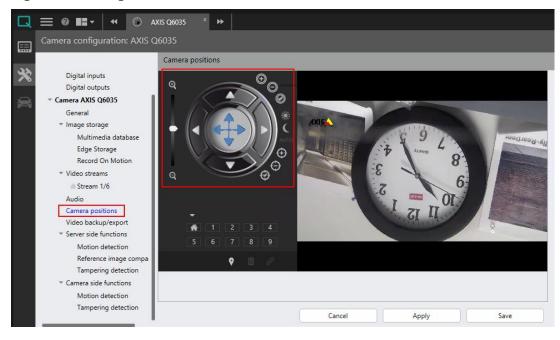

Figure 3-11: Using Control to Create PTZ Preset

- 4. When done, click the icon. The *Name* window displays.
- 5. In the pop-up Name window specify the preset name and click **OK** to save it.

Figure 3-12: Entering Name of Preset

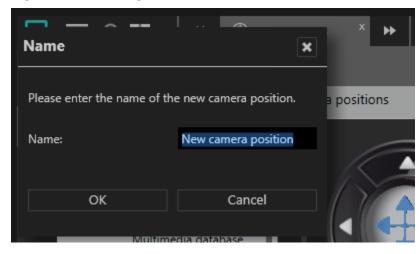

6. Once preset(s) are ready, click **Apply** and then **Save**.

- To check presets in Ocularis Client:
  - 1. Open the **OC Client** application and choose a PTZ camera.
  - 2. At the bottom menu click **aux**. The *Presets* window appears with list of configured presets. Click a particular preset to move the camera to it.

Figure 3-13: Using a PTZ Preset in OC Client

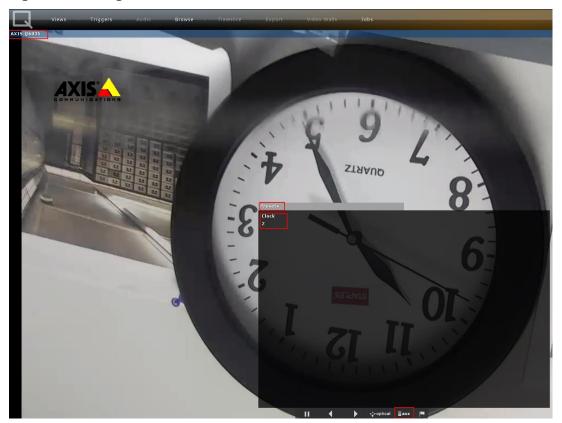

### 3.4 OnGuard configuration

In order to make OnGuard work with cameras, it must have proper license.

- To check the OnGuard license:
  - 1. Open the License Administration application and log in to it
  - 2. Press View button to check license options
  - 3. Scroll down to Digital Video chapter
  - 4. Ensure that option Maximum Number of OAAP/LDVR Camera Channels (DV-CH-XXX) enabled.

Figure 3-14 Verifying OnGuard license option

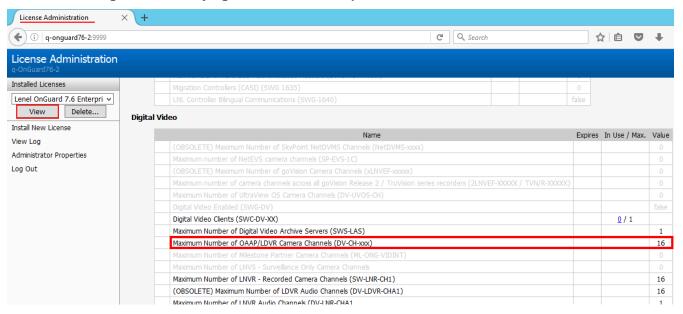

# 4 Supported Functionality

Video operations supported by this integration are outlined in the table below.

Y equals yes

N equals no

**Table 4-1: Supported Video Operations** 

| Video Systems                              |   |
|--------------------------------------------|---|
| System Communication                       |   |
| Connect and authenticate                   | Y |
| Connect/disconnect status detection        | Y |
| Events/Alarms                              |   |
| Motion detection                           | N |
| Content analytics                          | N |
| Communication lost                         | Y |
| Discovery (Import)                         |   |
| Cameras discovery (import) from recorder   | Y |
| Manual camera adding                       | Y |
| PTZ identification discovery               | Y |
| Presets discovery                          | Y |
| Video Capabilities                         |   |
| Live video                                 | Y |
| Video Player Window Resize                 | Y |
| Video Player Window Moving                 | Y |
| Pre-recorded Video Playback                | Y |
| Snapshot                                   | Y |
| Change View mode (single/matrix/layouts)   | Y |
| Live Video Tour                            | Y |
| PTZ movements                              | N |
| Zoon In/Out                                | Y |
| Presets                                    | Y |
| Digital PTZ                                | N |
| Text Overlay (On scrren displayparameters) | N |
| Playback Export to AVI                     | N |

## 5 Using the Video Add-on

This chapter describes how to use the OnGuard Ocularis Video Add-on.

#### 5.1 Adding Ocularis recorder to OnGuard

Authorized users can log in to the OnGuard System Administration application to add recorders.

- To add an Ocularis recorder:
  - 5. In the System Administration application, in the Video tab, select **Digital Video**.
  - In the Video Recorder tab, at the bottom, click Add.
  - 7. In the recorder parameters area on the right, specify following:
    - a) Name of recorder and mark checkbox Online (name can be any).
    - b) In the Video Recorder Type field, select from drop-down list Ocularis.
    - c) Under Connection section in Workstation field specify the OnGuard machine hostname.
    - d) Mark the checkbox Use Computer Name of Video Recorder and specify a hostname of the machine with Ocularis Recorder.
    - e) In **User Name** and **Password** fields specify credentials to the Ocularis recorder.
    - f) In the Port field specify the port to be used for connection to Ocularis (default value is 62000).

CAUTION: Port should be open for the Ocularis recorder machine.

 g) In the World Time Zone field select the time zone corresponding to the OnGuard machine.

NOTE: Time zones of OnGuard and Ocularis machines may be different, but time between these machines should be synced.

System Administration - System Account - [Digital Video] 🗪 Application <u>E</u>dit <u>V</u>iew Ad<u>m</u>inistration Access <u>C</u>ontrol M<u>o</u>nitoring V<u>i</u>deo A<u>d</u>ditional Hardware <u>L</u>ogical Access <u>W</u>indow <u>H</u>elp 🔏 🖟 🥯 🐧 🗗 🎆 🌬 📲 🗗 🐼 🔓 🧸 🥞 🦠 🧸 | 🏗 🐺 🗸 🗈 💌 🧇 🔛 📳 🛣 🚇 🗷 🛍 😕 🗸 🍇 😕 👙 🖭 柱 🖺 🚱 🥩 🛱 🔡 🍳 Video Recorder | Camera | Camera Inputs | Camera Outputs | Remote Monitor | Device - Camera Links | Alamn-Video Configuration | Video Event Text | Auxiliary Services | Archive Server | Name Source Workstation OC60R **✓** Online Video Recorder Type: b Detect Update Capabilities Ocularis Connection Notes Workstation C Q-ONGUARD76-2 Browse... Use Computer Name of Video Recorder d Q-OCULARIS60FB2 Browse... Use IP Address of Video Recorde User Name: Password: 62000 admin •••• e World Time Zone: (GMT+02:00) Helsinki, Kyiv, Riga, Sofia, Tallinn, Vilnius ✓ Daylight Savings OK Cancel Clear Apply Help... Add Mode Digital Video

Figure 5-1: Configuring Recorder

- 8. Click **OK** to add the recorder.
- IMPORTANT: Restart the LS Communication Server service. Note that starting up make take several minutes.

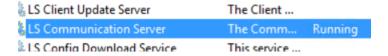

10. Once added, you can import cameras by right-clicking on a created recorder instance and selecting **Import From Recorder**, as shown below.

System Administr Application Edit View Administration Access Control Monitoring Vide 💘 🖪 🥌 🤻 🚇 🧱 😽 🗻 🖺 🖫 🎭 🙈 | 🏗 🔾 📠 📵 🕟 🤌 🖁 📳 🐞 🍁 🗸 🗞 Video Recorder Camera Camera Inputs Camera Outputs Remote Monitor Device - Came Source Workstation Name C60R Q-ONGUARD76-2 OC60R Add Video Recorder Modify Ocularis Delete Connection Сору... Select Item Workstation Clear Item Q-ONGUAF Select All Use Com Clear All Q-OCUL Download O Use IP A Refresh Device Tree Set Clock Export To File admin Import From File World Time Import From Recorder (GMT+02:0 Camera Wizard

Figure 5-2: Selecting Import From Recorder Option

11. In the **Import Cameras** window select needed cameras by single clicking an entity (or click the **Select all** button at the left bottom to import all of them).

Figure 5-3: Selecting Cameras for Import

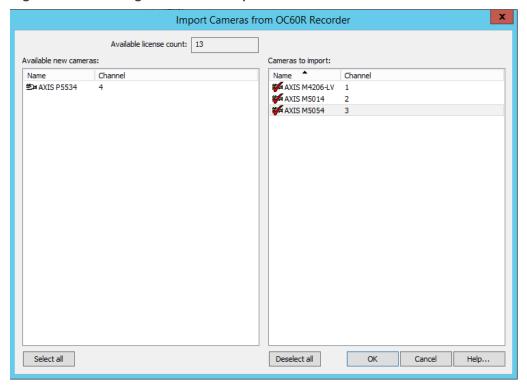

12. When completed, Click OK.

#### 5.2 Viewing Video in VideoViewer/Alarm Monitoring

When viewing a video camera, you can:

- View live video stream
- Take a snapshot
- Play recorded video (playback)
- Switching between PTZ presets

#### 5.2.1 Viewing Live Video

Log in to VideoViewer, expand the Ocularis recorder tree on the left and select a camera by double clicking it.

When viewing live video, note that the list of available presets is retrieved from the Ocularis database. This list can only be edited in the Ocularis system.

Figure 5-4: View Live Video

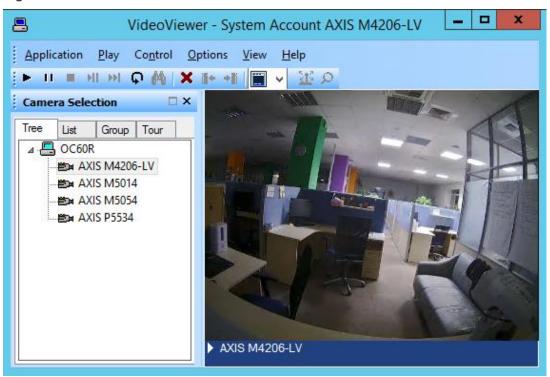

#### User can:

- Undock Live video window by double clicking the camera name on blue bar at the bottom.
- Resize and move video player window.
- Play, Pause/Resume and Stop live video.
- Add another camera(s) live video (in matrix view) by double clicking on corresponding camera(s).
- Switch between matrix and single view and change layout.
- Remove camera video from view.

#### 5.2.2 Taking a Snapshot

Capturing a snapshot enables you to save it to a file.

- To capture an image in the video player:
  - 1. Select Options -> Capture Image, or press Ctrl+C.

The Multimedia Capture screen appears with the captured image displayed.

Figure 5-5: Taking a Snapshot

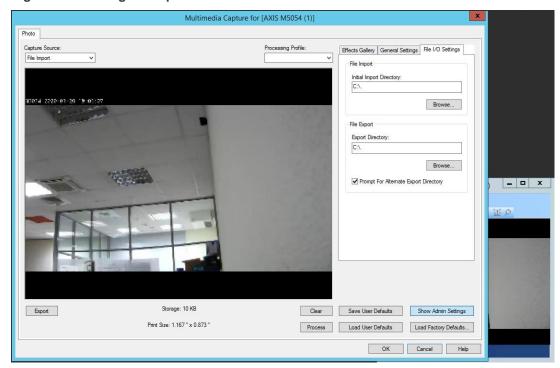

2. After clicking Export you can choose a location to save the captured image.

#### 5.2.3 Playing Back Recorded Video

- To view recorded video (playback):
  - 1. In the *video viewer* window select **Play** -> **Recorded** to switch to Playback mode.

NOTE: A default Playback time range will be chosen automatically as approximately one minute before current moment.

Figure 5-6: Switching to Playback Mode

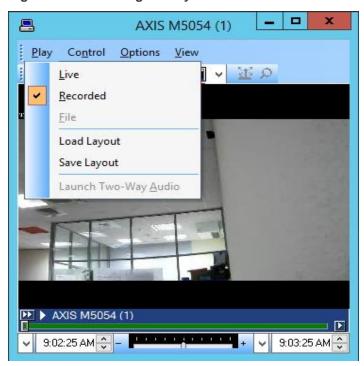

2. To choose another Playback time range select **Options** -> **Set Start/End Date**, and in *Date / Time* window select needed values.

Figure 5-7: Setting Time Range for Playback

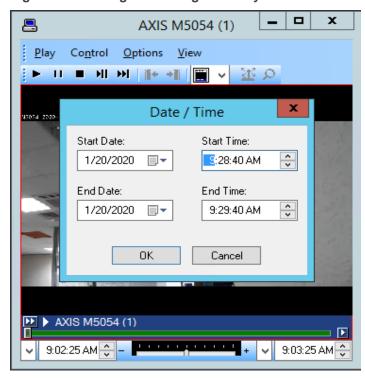

Once a recorded video is playing, you can Play, Pause/ Resume and Stop it. Other features are not supported. Refer to Limitations

#### 5.3 Switching between PTZ presets

During Import cameras from an Ocularis recorder, the Add-on can recognize whether the camera is a PTZ or non-PTZ. For PTZ cameras the list of its presets imports as well.

- To activate preset in the VideoViewer/Alarm Monitoring application:
  - 1. Ensure that your player is on single view mode.
  - 2. Click the Activate PTZ button (for non-PTZ cameras this button is disabled).

Figure 5-8: Activating PTZ Control

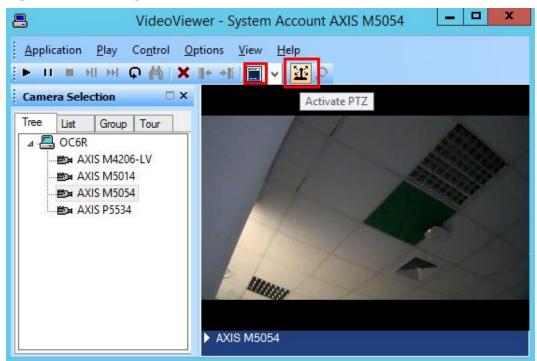

3. In the PTZ control menu that displays, click the **arrow** to see the drop-down list of PTZ presets.

Figure 5-9: Checking the List of Presets

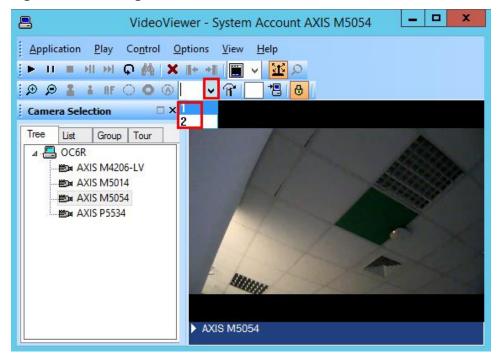

4. Type preset number and click the **Go to preset** button.

Figure 5-10: Going to Preset

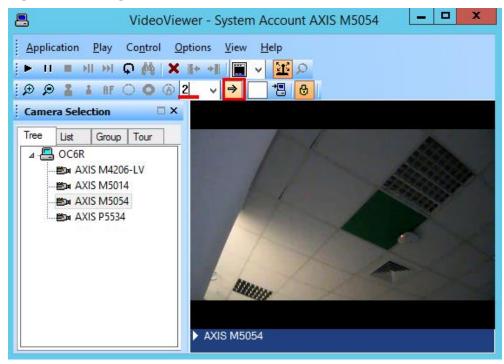

#### 5.4 Video Tours

The OnGuard Ocularis Video Add-on supports Video tours.

- ▶ To launch a Video Tour in the VideoViewer application:
  - Right-click a Recorder Name node and select Start Video Tour.

Figure 5-11: Starting of Video Tour

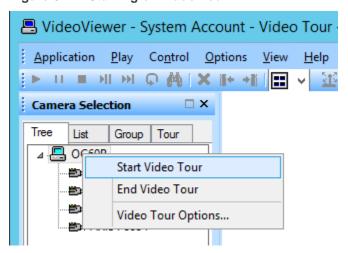

### 6 Notes and Known Limitations

- The Playback Control panel is not working, which means that following features are not supported:
  - Playback speed cannot be changed. Constant speed is 1x
  - Fast forward, frame forward is not supported
- PTZ movements are not supported
- Playback Export is not supported
- Any events from Ocularis to OnGuard are not supported, except communication lost events